## MEMO  $\star$ <sub>1</sub>) choose the U or V drive (or where the card/removable disk is) Workflow Adobe Bridge CS4 - Photo Downloader Source Get Photos from: ĦП V:\<CANON\_DC>  $\ddotmark$ 4 Files Selected - 3.2MB 11/18/2009 - 11/22/2009 **Import Settings** \*2) Browse and choose Y:\MEMO fall 2011\STORY Browse... Location: Y:\MEMO fall 2011 Create Subfolder(s): Custom Name **STORY** Rename Files: Custom Name YOUR\_NAME\_AND\_STORY  $+$   $\overline{1}$ \*3) Choose CUSTOM NAME Example: YOUR\_NAME\_AND\_STORY\_0001.JPG and then type the subject Preserve Current Filename in XMP of your story Open Adobe Bridge Convert To DNG Settings... Delete Original Files 4) Choose CUSTOM NAME Save Copies to: and then type your name H:\My Pictures Browse... and the story subject (like sarahsmithgirlsfieldhockey) Advanced Dialog Get Photos Cancel <sup>7</sup>5) Click GET PHOTOS

If you are adding photos to an already existing folder, then in STEP 2 you should browse and find the folder, and in STEP 3, make sure you choose "NONE"

## Next:

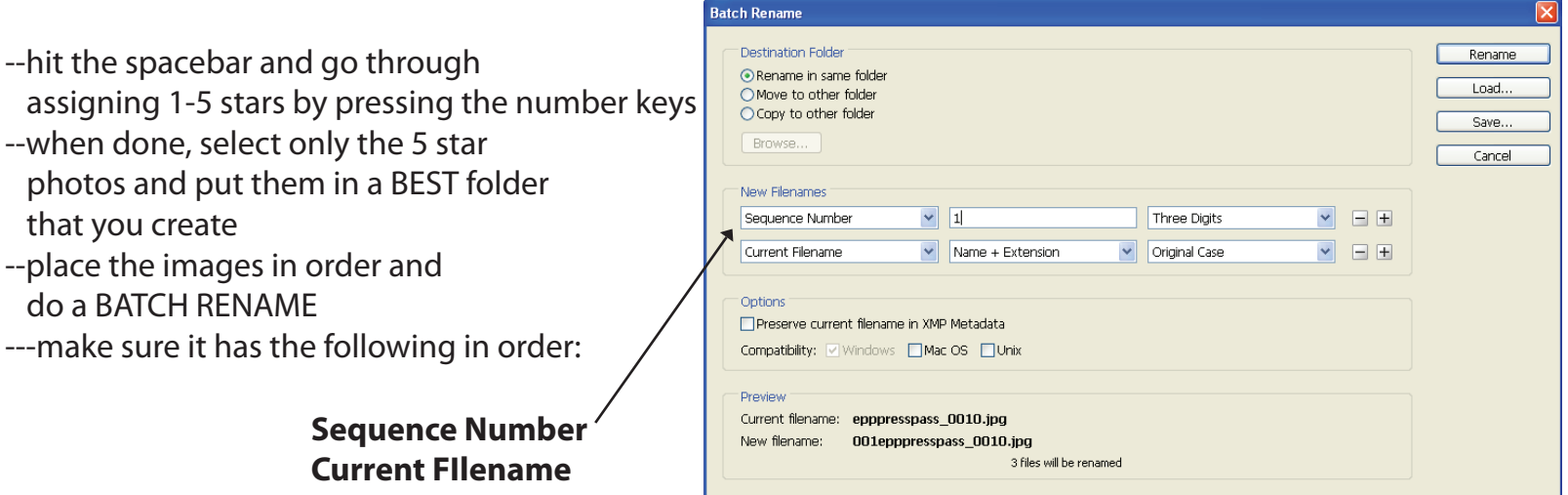

## **THEN WRITE YOUR CAPTIONS!**